# Hvordan sette opp 2 Faktor Autorisering:

1) Søk opp «Windows Authenticator» på enten Play Store eller Apple store, eventuelt finn appen ved å så inn på en av lenkene under:

Android: https://play.google.com/store/apps/details?id=com.azure.authenticator &hl=no Iphone: https://apps.apple.com/us/app/microsoftauthenticator/id983156458

Installer APP på telefonen.

#### Nå skal du over på pc-en

- 2) Gå inn på https://aka.ms/mfasetup for å registrere din bruker:
- 3) «Hvordan skal vi kontakte deg?» Velg «Mobilapp».
- 4) «Hvordan vil du bruke mobilappen?» Velg «Motta varslinger for bekreftelse».
- 5) Klikk «Konfigurer».

# Ytterligere sikkerhetsbekreftelse

Sikre kontoen din ved å legge til telefonbekreftelse i passordet. Vis video for å lære hvordan du sikrer kontoen din

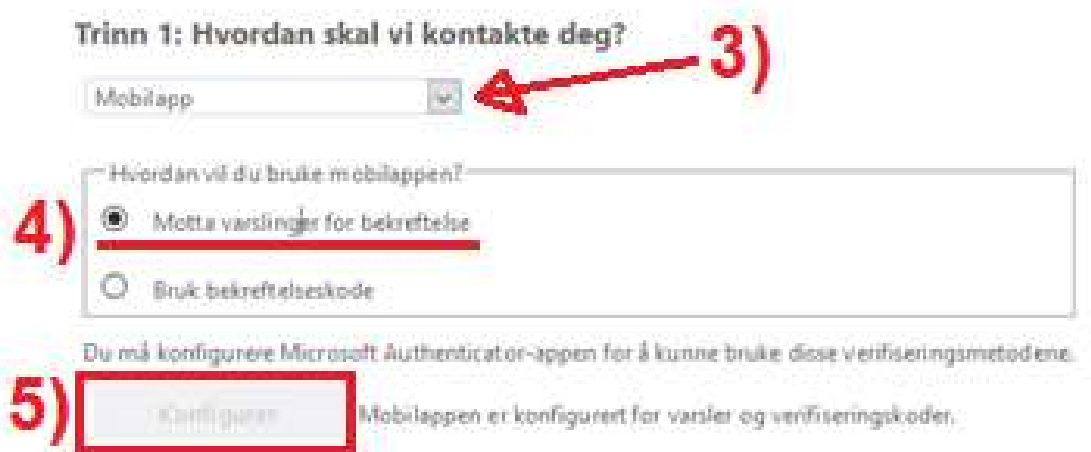

- 6) Åpne appen om du ikke har gjort det enda.
- 7) Velg «Legg til ny konto»/«Add account»
- 8) Skann QR-koden & utfør testen.
- 9) Trykk «Bekreft».
- 10) Velg område (land) for telefonen din.
- 11) Skriv inn telefon nummer.
- 12) Trykk «Fullført».

#### Ytterligere sikkerhetsbekreftelse

Silve kontoen din ved å legge til telefonbekreftelse i passordet. Vis video for å lære hvordan du sikrer kontoen din Trinn 3: I tilfelle du mister tilgang til mobilappen Norge (+47)  $\omega$  $\overline{\phantom{0}}$  $12 -$ Fullfort Telefonnummene dine vil bare bli brukt til kontosikkerhet. Standardavgifter for telefon og SMS vil pålape.

- 13) «hvilket alternativ foretrekker du?» Velg «Varsle meg gjennom appen» hvis ikke allerede valgt.
- 14) Sørg for at «Godkjenningstelefon» stemmer.
- 15) Sett opp «Telefon for alternativ godkjenning».
- 16) 16) Fullfør oppsettet ved å klikke «Lagre».

## Ytterligere sikkerhetsbekreftelse

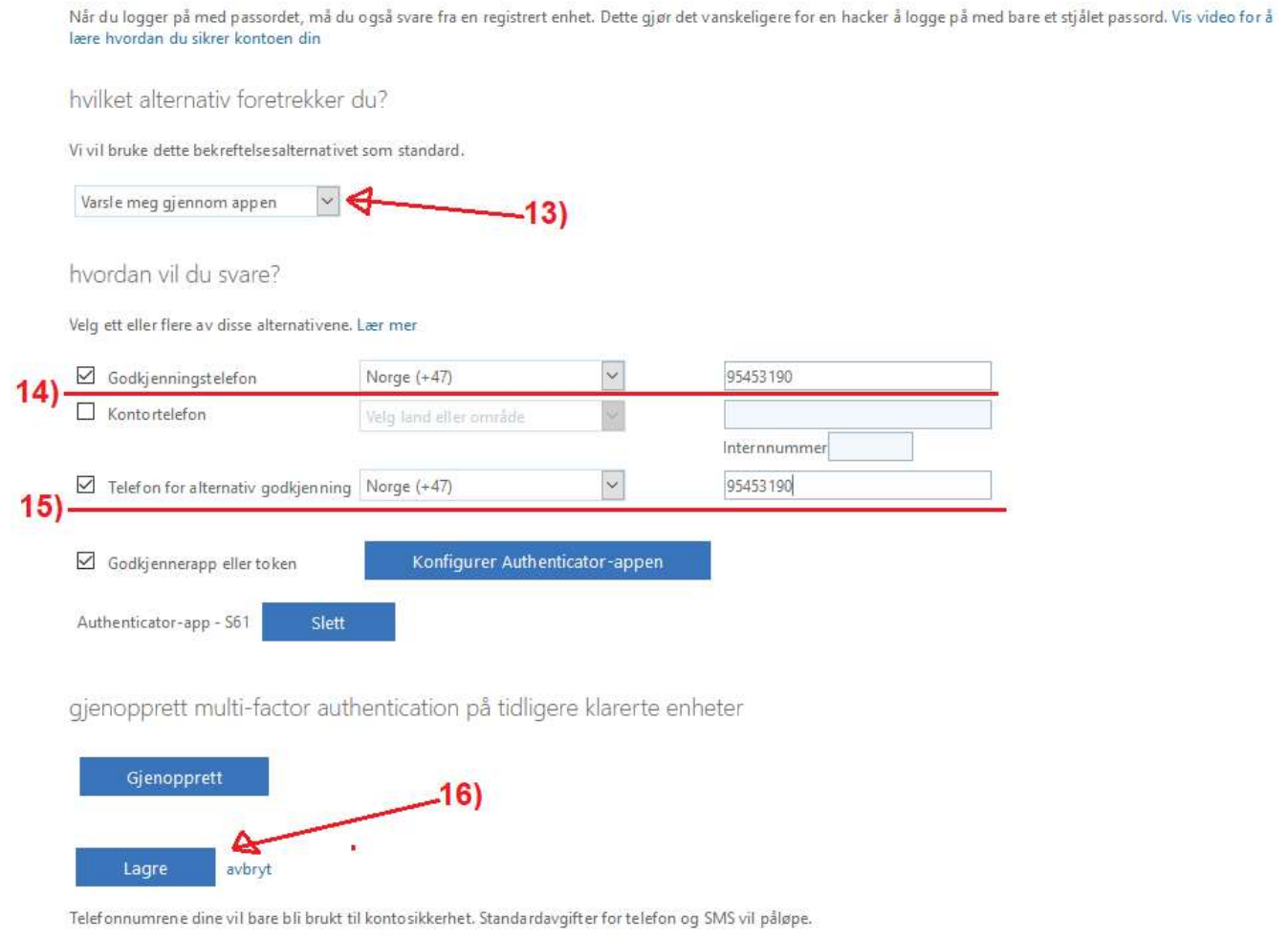

## Gratulerer! Du har nå satt opp 2 Faktor Autorisering!  $\odot$